# **CALIFICACIONES EN EL AULA MOODLE**

## **INTRODUCCIÓN**

IMPORTANTE; Mejor poner siempre **puntuaciones máximas de 10, aprobado 5** *(saldrá luego color rojo o verde en función de suspenso o aprobado)*, **calificación mínima 0**

**CUESTIONARIOS:** Calificación automática por **puntuación** establecida en cada pregunta previamente **K1**

**TAREAS:** Sin calificar, con puntuación (método directo o rúbrica o guía de evaluación), con escala.

- Tarea sin calificar **T1** *(Aparecerá en calificaciones pero no se podrá hacer nada)*
- Tarea puntuada con calificación **Directa** (*Se valora manualmente, ej. del 1 al 10*) **T2**
- Tarea puntuada con **Rúbrica** (*Criterios con diferentes niveles con puntuación asignada a cada uno, se recomienda que el más bajo sea cero*) **T3**

Ejemplo de rúbrica:

**x** Redacción: 0-Mal 1-Regular 2-Bien 3-Excelente **y** Ortografía: 0-Fatal 1-Aceptable 2-Perfecta Cálculo=  $[(x-0)+(y-0)]/[(3-0)+(2-0)]= %$  (nota que se obtiene) Si  $x=2$   $y=1$   $3/5 = 60\%$  (Nota = 6)

 Tarea puntuada con **Guía de Evaluación** (*Criterios definidos que se evalúan con una puntuación máxima*) **T4**

Ejemplo de guía de evaluación:

Criterio 1: Redacta con corrección Se pone nota del 1 al 10

Criterio 2: No comete faltas de ortografía Se pone nota del 1 al 10

Tarea valorada con **escala** (*Existen por defecto o se crean personales)* **T5**

Ejemplo de escala (*mejor con media o media ponderada de calificaciones*)

*Automática*: Mala = 0% (0) Regular = 25% (2,5) Aceptable= 50% (5)

Bien=75%/7,5) Fenomenal=100% (10)

*Edición de cálculo*: Mala=1 Regular=2 Aceptable=3 Bien=4 Fenomenal=5

 ITEM DE CALIFICACIÓN: Se crea manualmente. Solo se valora con puntos directamente o escala **V1**

Ejemplo: Asistencia Se valora del 1 al 10

### **CATEGORÍAS**

**Categoría de Calificación:** Bloque que califica en conjunto los item, tareas y cuestionarios realizados. Hay que **crearla**. Si no se crea la categoría por defecto tiene el nombre del curso.

Cada tarea, cuestionario o item manual se asigna a una categoría *(por ejemplo 1ª evaluación)*.

La nota de cada categoría se puede calcular de **3 formas**: Con media ponderada, media aritmética o suma de calificaciones.

En cada evaluación *(habría una categoría para cada una)* se podrían poner los criterios de calificación como en las programaciones *(Entonces habría que elegir Media Ponderada)*

Cada evaluación debe depender de una **categoría padre,** que será la del nombre del curso. Así para la nota global del curso de todas las evaluaciones se elegiría mejor la **Media Aritmética** de todas las evaluaciones

La tercera forma de hallar la nota de una categoría es la **Suma de las Calificaciones**. Entonces la nota máxima de cada uno de sus item, tareas o cuestionarios, deberían sumar entre todas 10 *(Por ejemplo si una tarea su máximo es 2, sacar un 5 en ella sería equivalente a un 1, porque 2 sería el 10 de la tarea. El resto de de notas máximas de item, tareas y cuestionarios deberían entre todas en total ser 8, para llegar al 10, porque esta tarea su máximo ya vale 2)*

#### **EJEMPLO**

Ejemplo con media ponderada, para una evaluación **según su peso asignado**

60%**K1 T1** 15%**T2** 5%**T3** 6%**T4** 4%**T5** 10%**V1** (Suma 100%, T1 no se califica y T5 se califica con escala)

- Las notas de cada apartado se pueden cambiar manualmente
- Se puede forzar el cálculo con la calculadora (editar cálculo) y prescindir de la ponderación o peso. Habría que dar el ID de cada item, tarea, cuestionario o categoría (K1, T2, T3…) y poner la fórmula con = y las variables en dobles corchetes (como un excel). No coincidirá con el cálculo automático si hay una escala, porque se valora diferente, tal como anteriormente está explicado.
- Si se realiza con calculadora y ponderación a la vez el sistema no reconoce nada
- Es muy **IMPORTANTE** seguir los mismos criterios para que las notas esperadas no den sorpresas (máximo de puntuación 10, mínimo para aprobar 5, calificación mínima 0, el método de calificación, **¡CUIDADO CON LAS ESCALAS!,** y la forma de calcular la nota final por categorías)

## **CREACIÓN DE CATEGORÍAS**

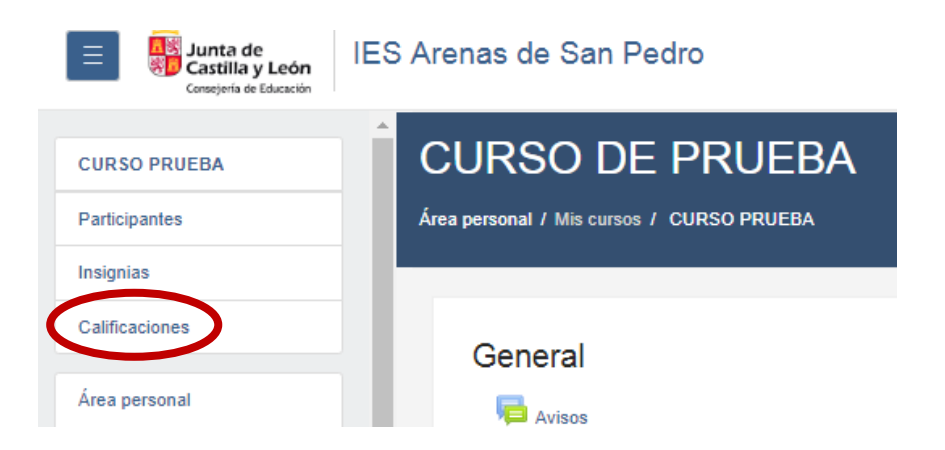

# CURSO DE PRUEBA: Vista: Preferencias: Calificador

Área personal / Mis cursos / CURSO PRUEBA / Calificaciones / Administración de calificaciones / Calificador

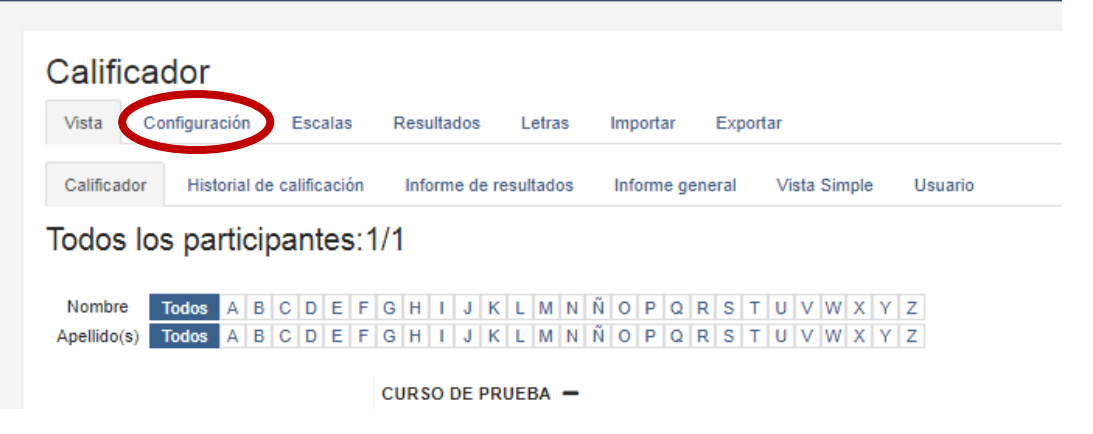

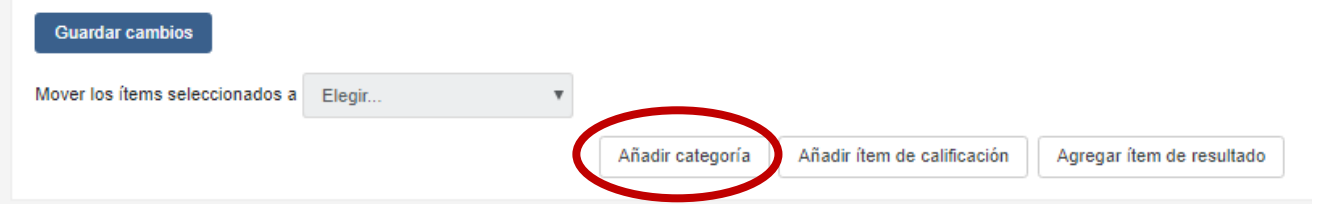

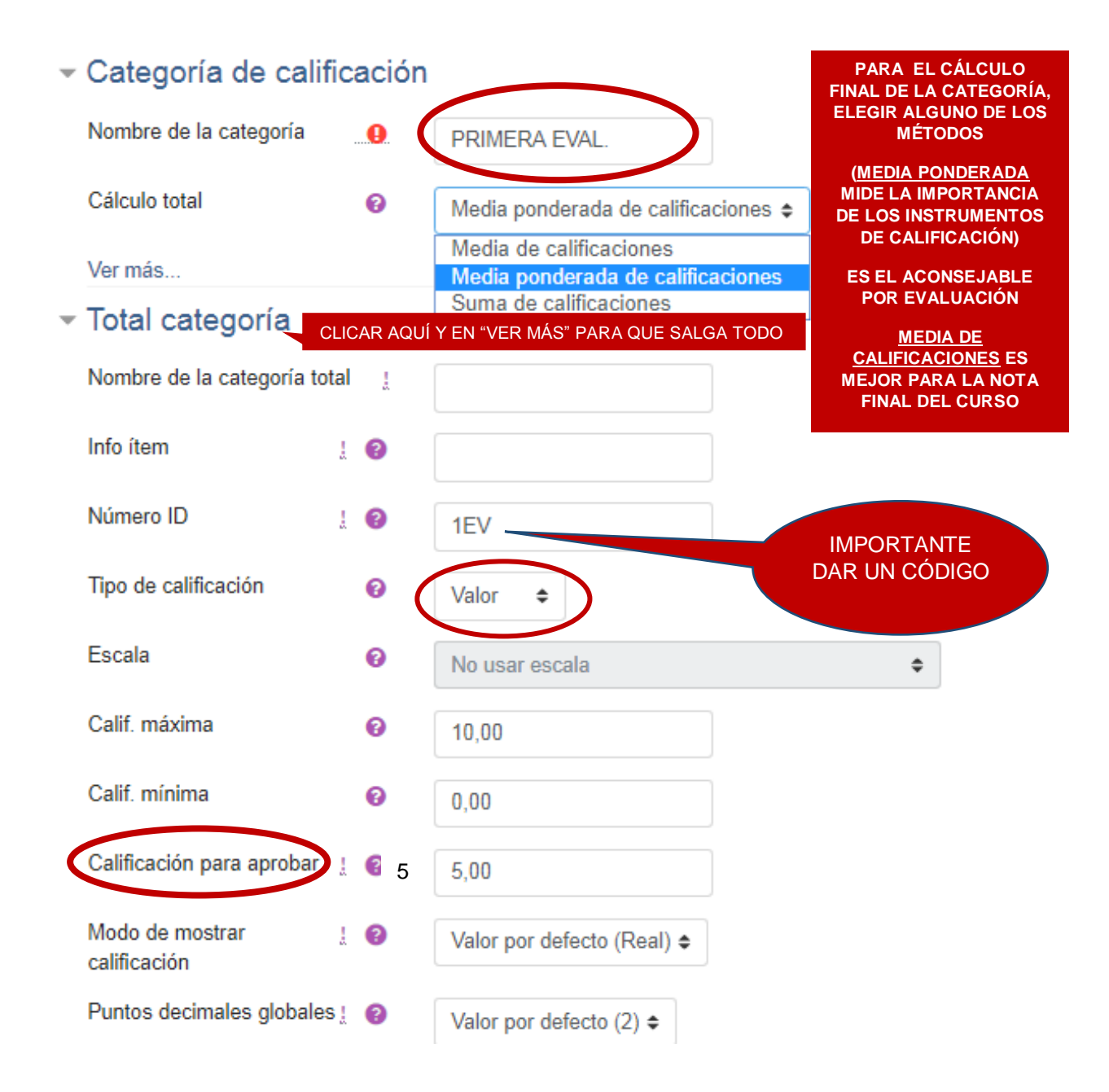

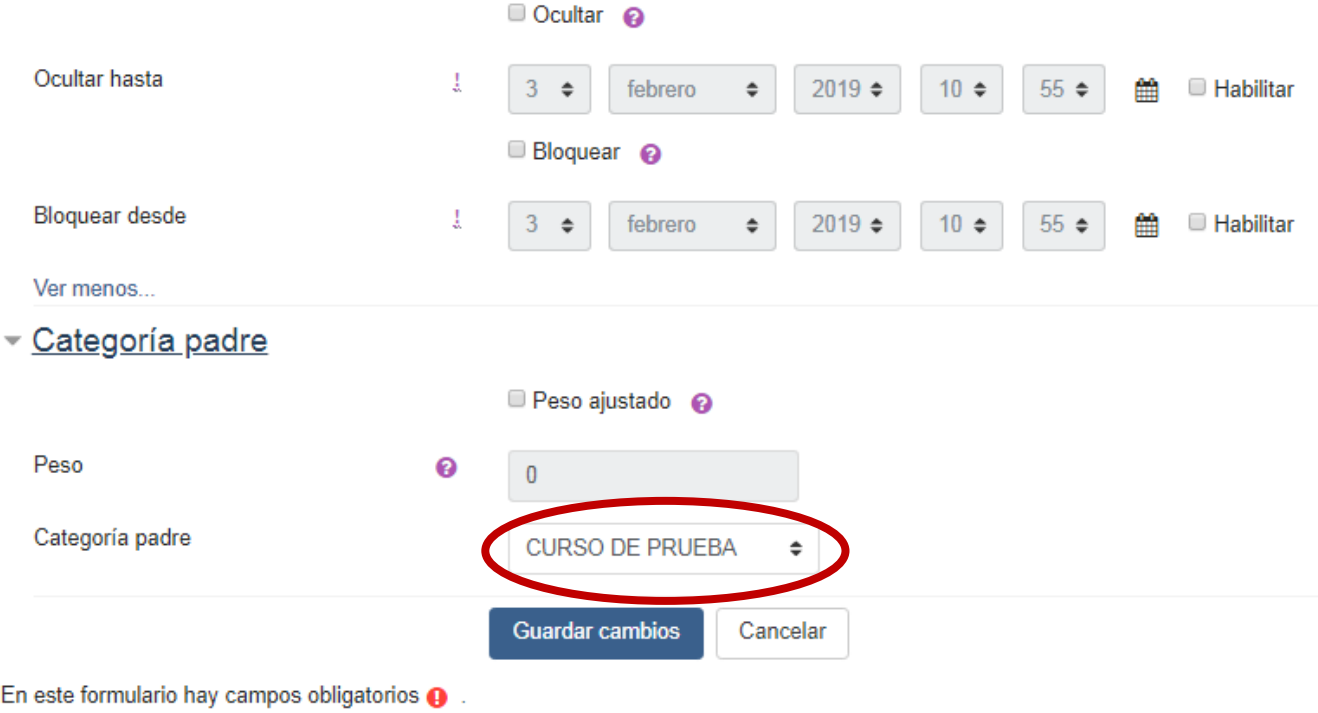

## Configuración Calificaciones

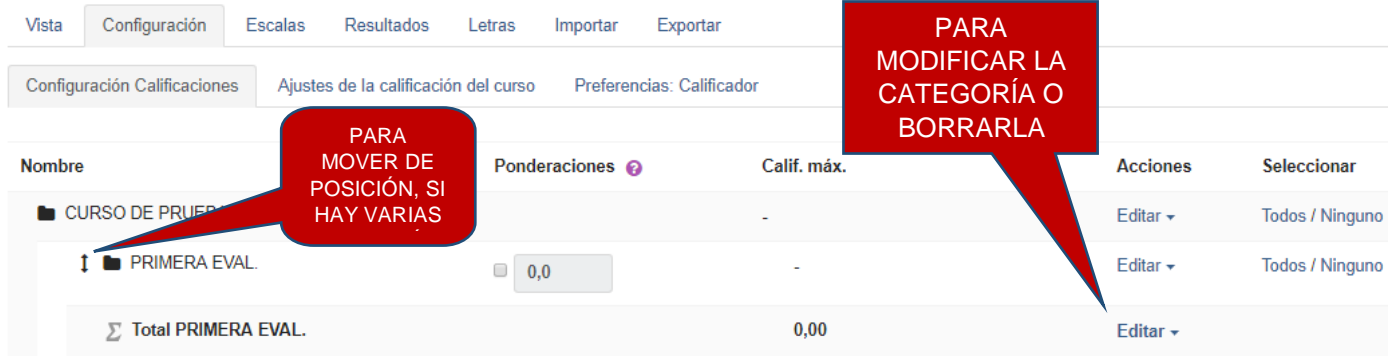

## **SI YA EXISTEN CUESTIONARIOS Y/O TAREAS CREADOS, SE PUEDEN MOVER A LA CATEGORÍA CORRESPONDIENTE**

## **CALIFICACIÓN DE LAS ACTIVIDADES CUESTIONARIOS: Cuando se crean hay que indicar lo siguiente**

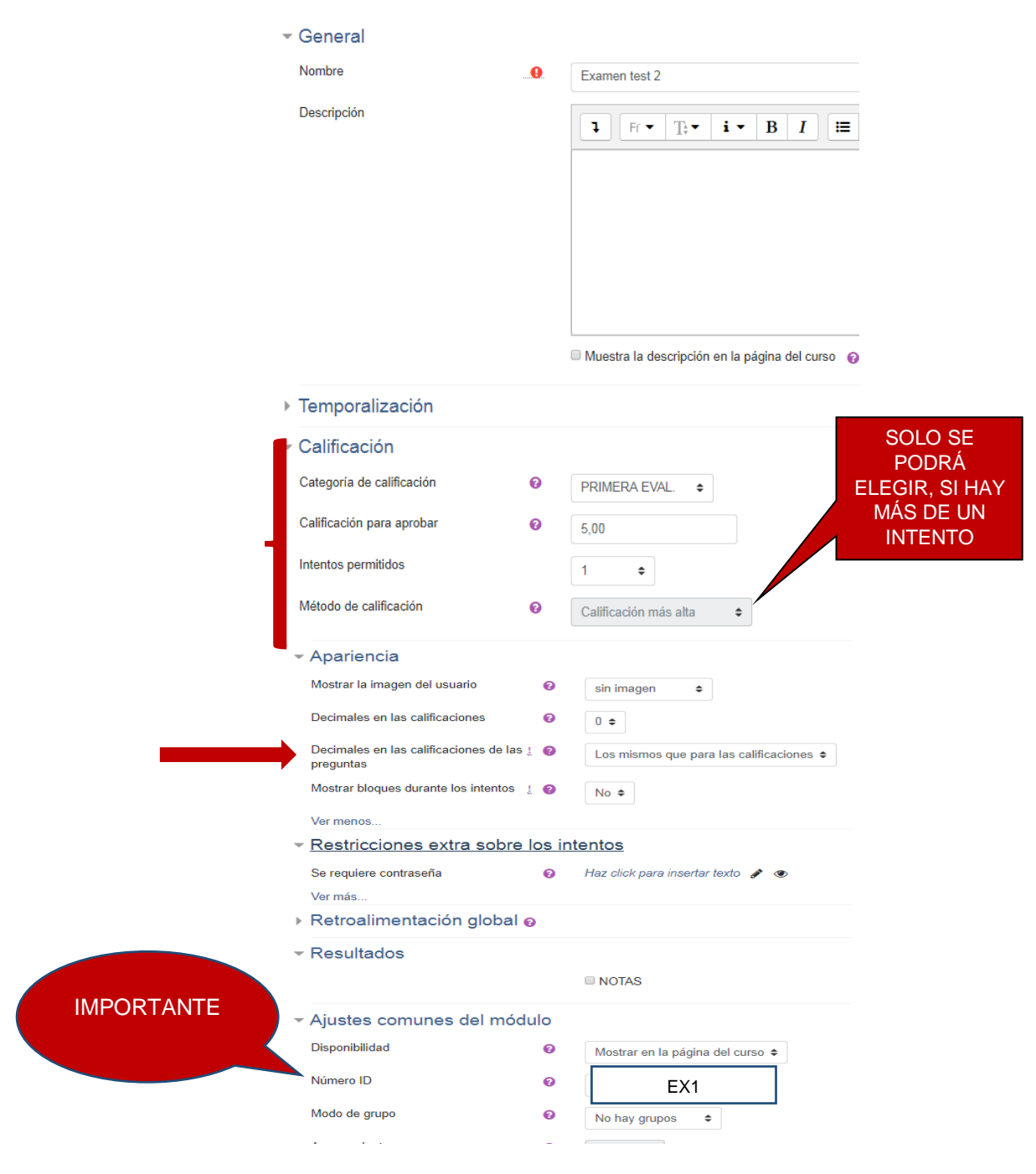

#### ☑ Actualizando Cuestionario en Tema 2 e

## **EN LAS TAREAS: Cuando se crean, hay que indicar**

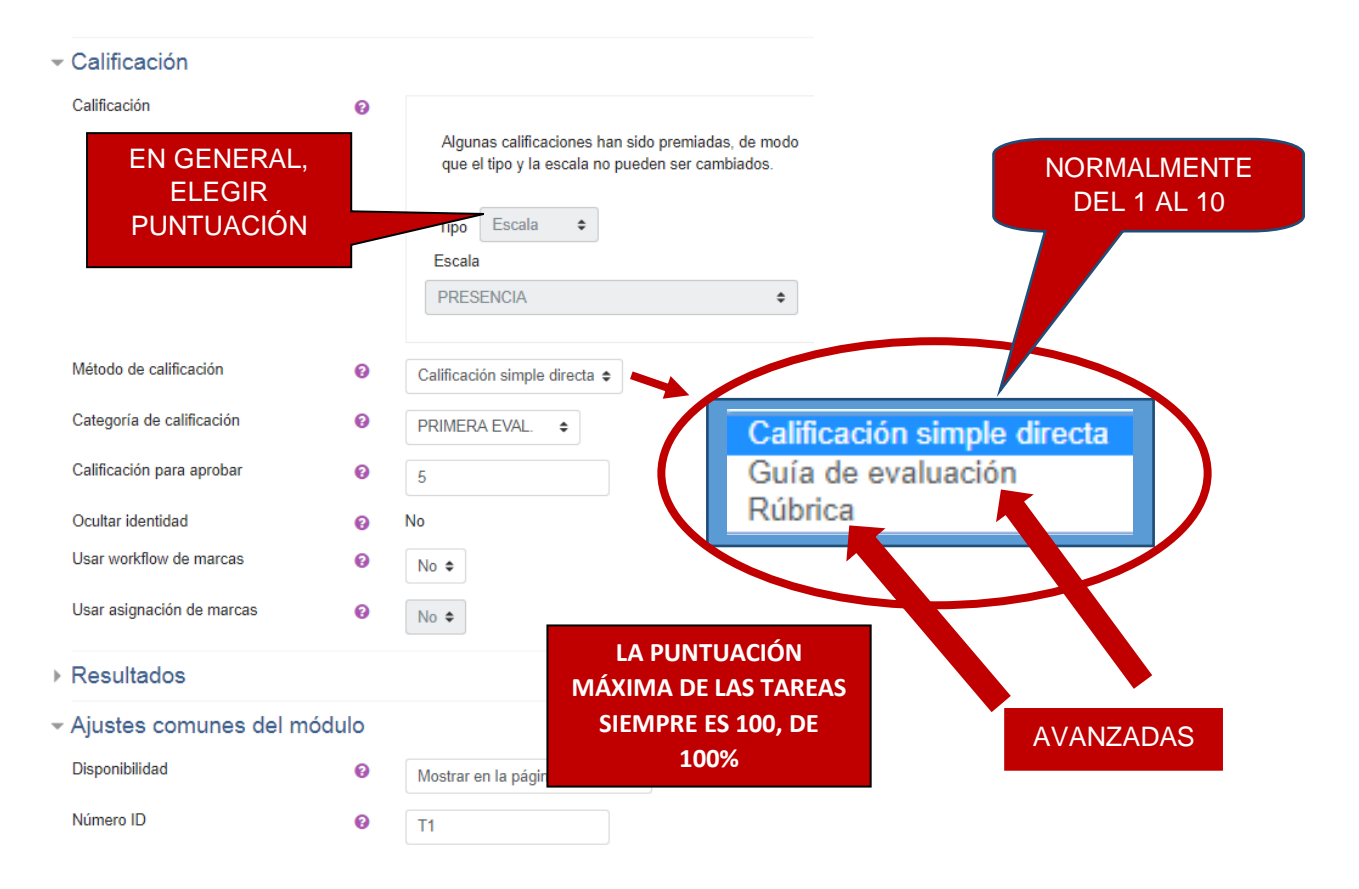

## **RÚBRICA:**

- **Para definir un conjunto de criterios con diferentes niveles a los que se les asigna una calificación numérica.**
- **El profesor elige el nivel más adecuado para cada criterio***(Se recomienda que el más bajo sea cero*
- **La calificación se calcula sumando todas las calificaciones. La calificación final se calcula comparando la nota actual con la peor posible que se pueda recibir**

Ejemplo: Redacción: 0-Mal 1-Regular 2-Bien 3-Excelente **X** Ortografía: 0-Fatal 1-Aceptable 2-Perfecta**Y**

Resultado: 
$$
\frac{(X-0)+(Y-0)}{(3-0)+(2-0)} = %
$$
 Ejemplo: X=2 Y=1  $\frac{3}{5} = 60\% \text{ (Nota = 6)}$ 

## **PARA CALIFICAR CON RÚBRICA EN UNA TAREA, CUANDO SE CREA ESTA**:

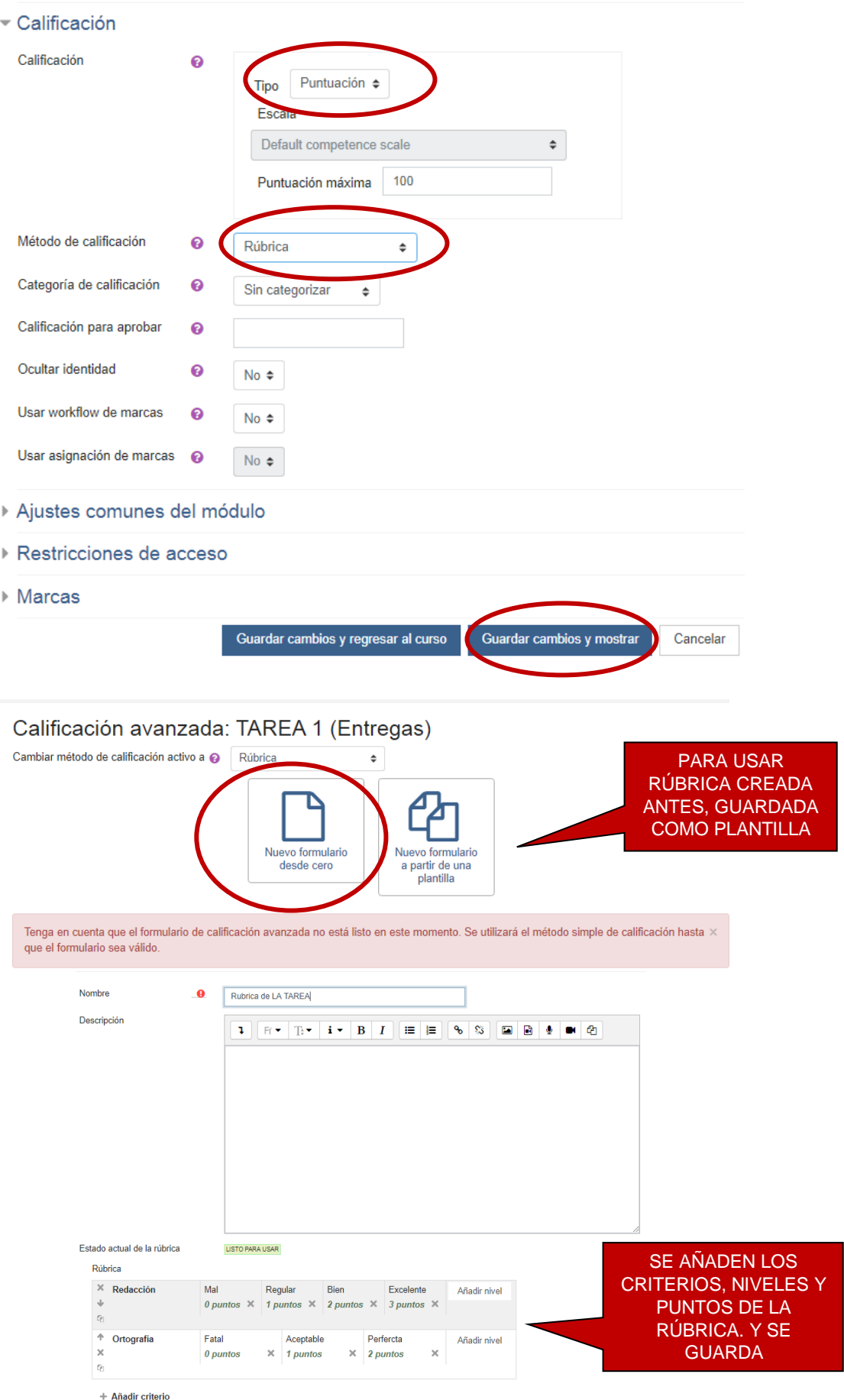

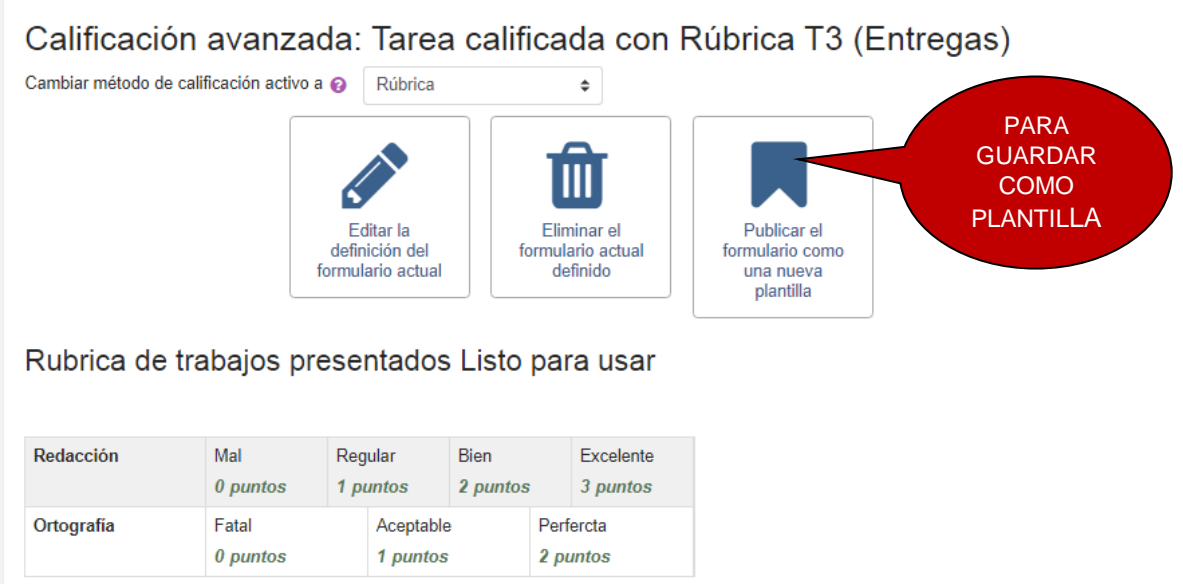

## **SI SE DESEA MODIFICAR LA RÚBRICA SE ENTRA EN LA TAREA CORRESPONDIENTE CON LA EDICIÓN ACTIVADA**

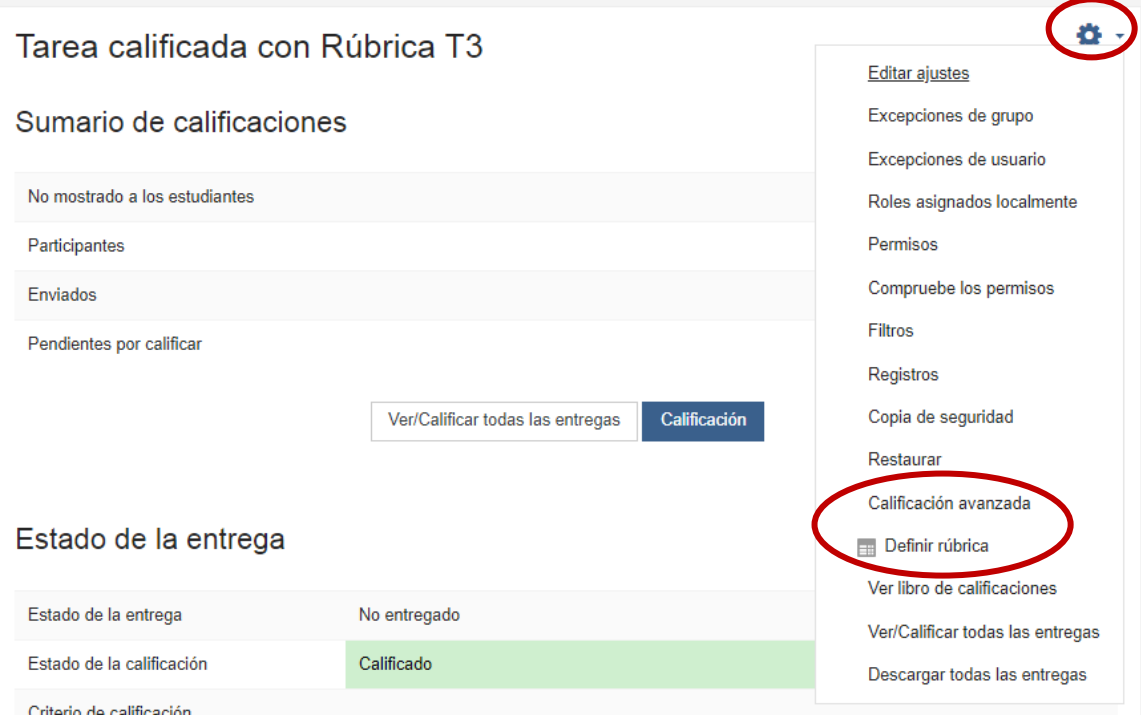

## **GUÍA DE EVALUACIÓN**

- **Se definen criterios que se evalúan con una puntuación máxima. Se pueden incluir o no comentarios libremente**

Ejemplo:

- Criterio 1: Redacta con corrección Comentario: *"Te expresas fatal"* Nota:**3**
	-

- Criterio 2: No comete faltas de ortografía Comentario: *"Ninguna falta"* Nota:**10**

#### **PARA CALIFICAR CON RÚBRICA EN UNA TAREA, CUANDO SE CREA ESTA**:

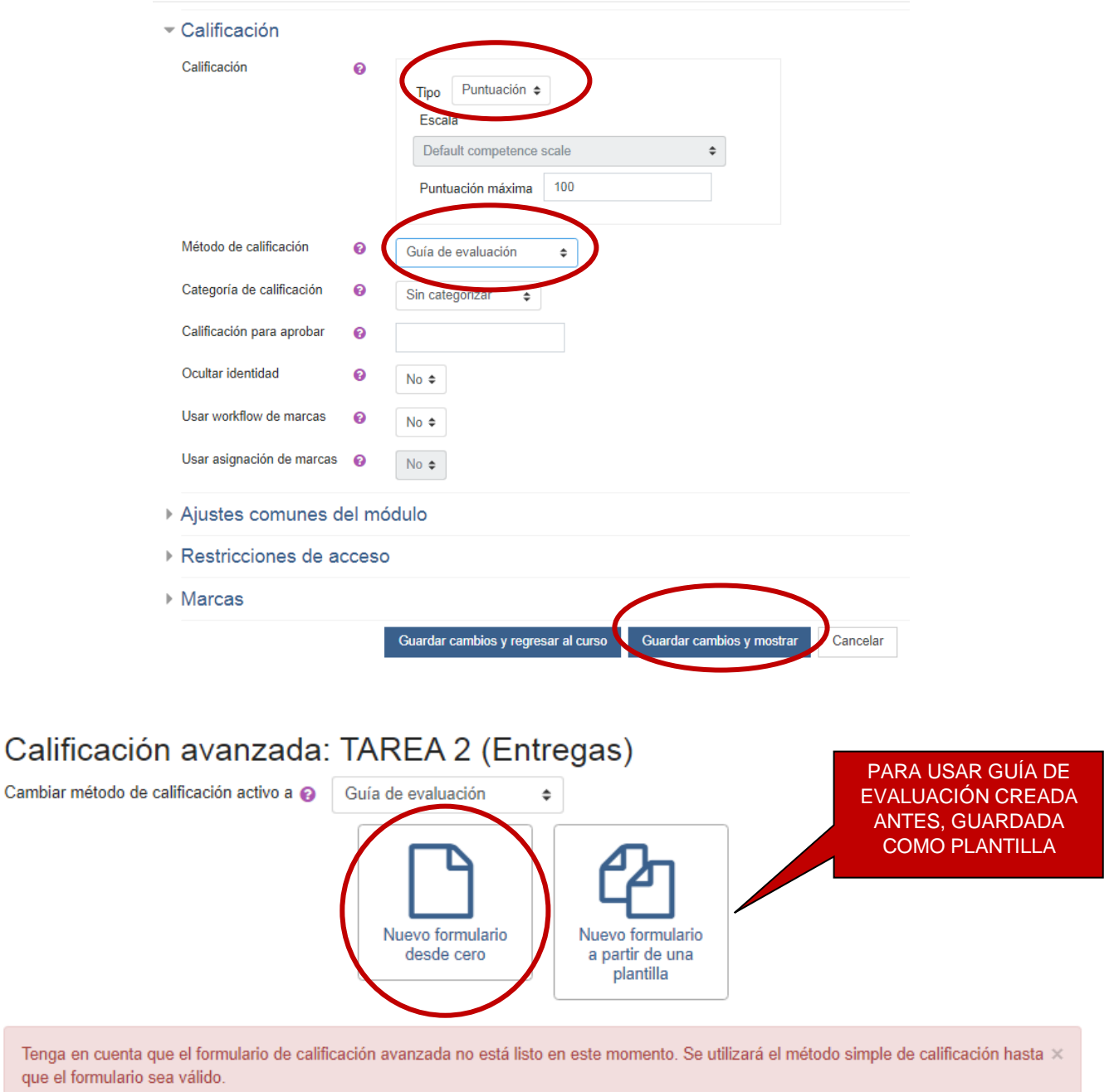

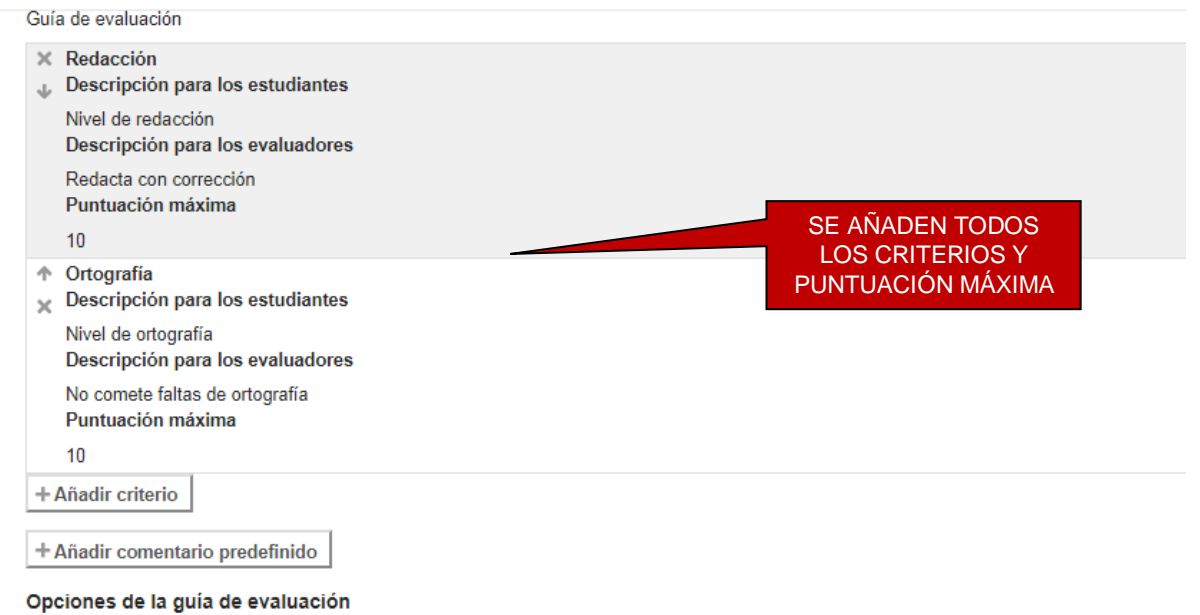

#### Mostrar las definiciones de la guía a los estudiantes

Mostrar las puntuaciones por criterio a los estudiantes

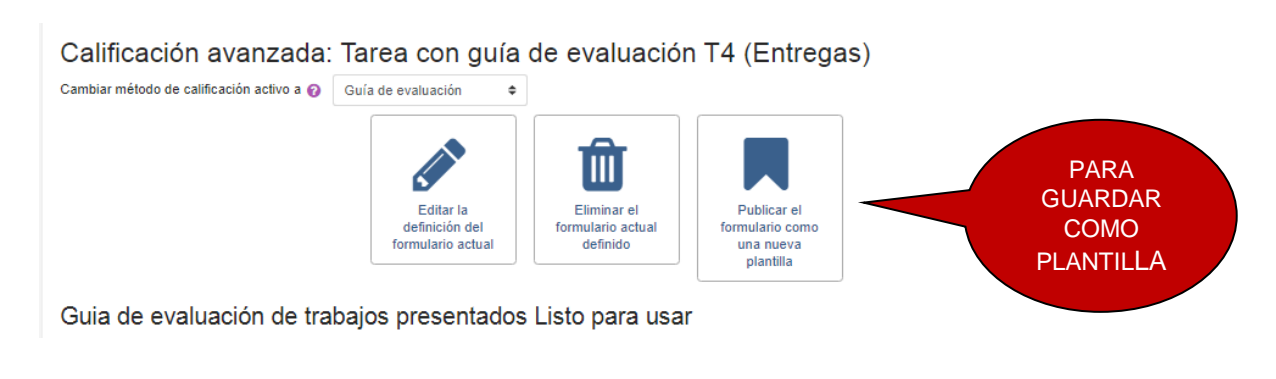

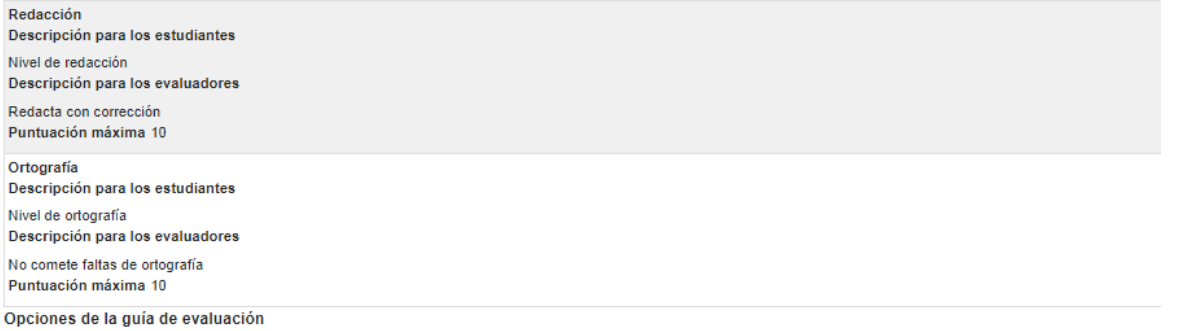

Mostrar las definiciones de la guía a los estudiantes

 $\vee$  Mostrar las puntuaciones por criterio a los estudiantes

## **SI SE DESEA MODIFICAR LA GUÍA DE EVALUACIÓN SE ENTRA EN LA TAREA CORRESPONDIENTE CON LA EDICIÓN ACTIVADA**

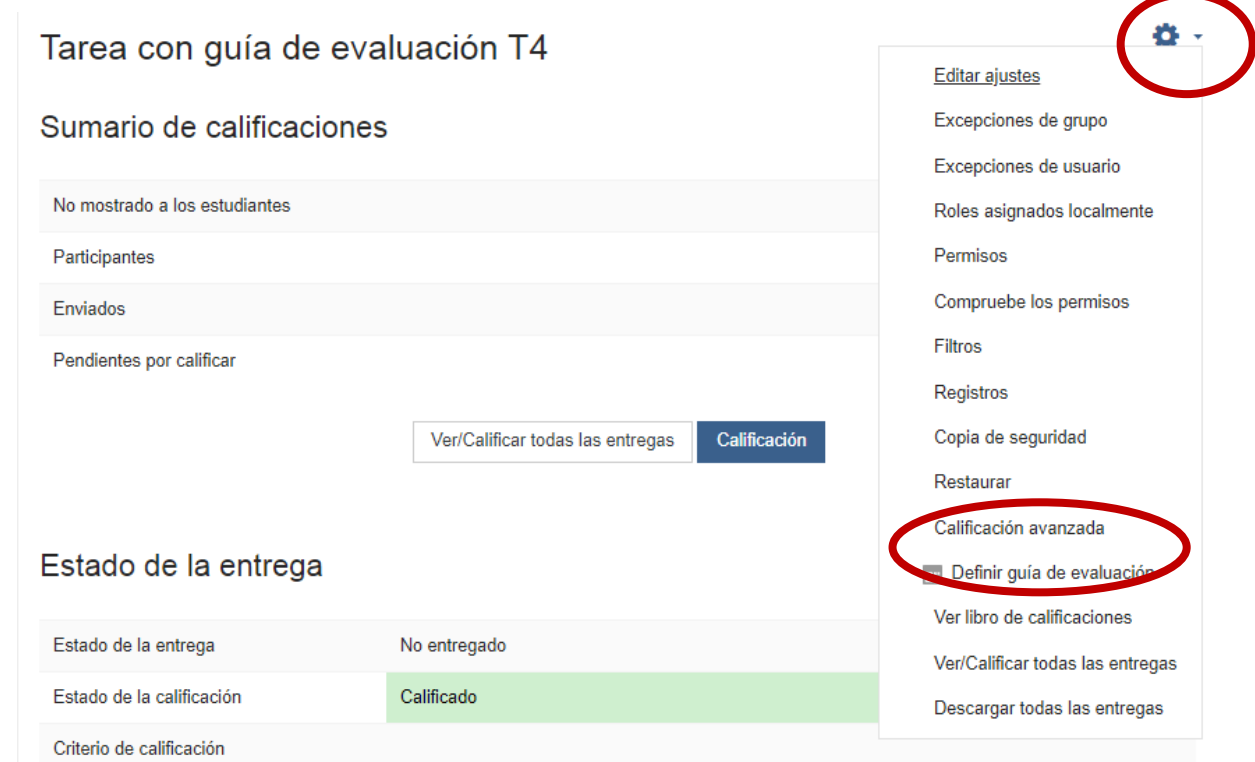

**AÑADIR UN ITEM DE CALIFICACIÓN, de forma manual**: (Por ejemplo la Asistencia, que no es actividad)

**En el menú del bloque izquierdo** CALIFICACIONES/CONFIGURACIÓN **y abajo** AÑADIR ITEM DE CALIFICACIÓN

![](_page_12_Picture_43.jpeg)

#### **EJEMPLO**

**Valoramos lo siguiente para la Categoría Primera Evaluación** (PRIMERA EVAL.)**:**

- **Exámenes (70%), Promedio de Tareas (20%), Asistencia (10%)**
- **Identificadores: Examen EX1, Tarea 1 T1, Tarea 2 T2, Asistencia AS**

**NOTA 1ª EVAL = 0,7 (EX1) + 0,2 [(T1 + T2)/2] + 0,1 (AS) = 0,7 (EX1) + 0,1 (T1) + 0,1 (T2) + 0,1 (AS)**

**Los cuestionarios y tareas se crean como están indicados en páginas anteriores con su ID correspondiente. ASISTENCIA, se ha añadido su ítem y su ID.**

#### **VALORACIÓN CON MEDIA PONDERADA DE CALIFICACIONES**

#### **EN** CALIFICACIONES/CONFIGURACIÓN/CONFIGURACIÓN CALIFICACIONES**:**

![](_page_13_Figure_8.jpeg)

#### **EJEMPLO EN VISTA CALIFICADOR: (0,7 x 7,50) + 0,2 [(6+3)/2] + (0,1 x 9) = 7,05**

![](_page_13_Figure_10.jpeg)

![](_page_14_Picture_14.jpeg)

# **Si nos da problemas la calificación, podemos ajustarla manualmente con fórmulas**

![](_page_14_Picture_15.jpeg)

![](_page_15_Figure_0.jpeg)

**Con la fórmula indicada se consigue el mismo resultado de calificaciones que con**  MEDIA PONDERADA DE CALIFICACIONES. **Y volviendo a** CONFIGURACIÓN CALIFICACIONES

![](_page_15_Picture_61.jpeg)

#### **ESCALAS**

**En las tareas, cuando se crean, en vez de calificar con** PUNTUACIÓN**, se puede hacer con** ESCALAS

![](_page_16_Picture_41.jpeg)

### **PARA CREAR ESCALAS NUEVAS PERSONALES, se hace en** CALIFICACIONES/ESCALAS

![](_page_16_Picture_42.jpeg)

![](_page_17_Picture_178.jpeg)

**Las escalas pueden complicar las calificaciones. En el ejemplo se valoran de la siguiente forma:**

**Si se utiliza como Cálculo Total de la Categoría:** SUMA DE CALIFICACIONES (No recomendable)

Mala = 1 Regular = 2 Buena = 3 Excelente = 4 **y así sucesivamente**

**Si se utiliza como Cálculo Total de la Categoría:** MEDIA PONDERADA DE CALIFICACIONES U OTRAS

Mala =  $0\%$  (0 puntos) Regular =  $33\%$  (3,33 puntos) Buena =  $67\%$  (6,67) Excelente =  $100\%$  (10) **según niveles de escala**

**Si se** EDITA EL CÁLCULO**, los puntos asignados son los siguientes:** Mala = 1 Regular = 2 Buena =  $3$  Excelente =  $4$ 

**Para intentar complicarse lo menos posible, el CÁLCULO TOTAL de la** CATEGORÍA **debe ser** MEDIA PONDERADA DE CALIFICACIONES**, o** MEDIA DE CALIFICACIONES **(**SUMA DE CALIFICACIONES **mejor que no)**

![](_page_17_Figure_8.jpeg)

**Los colores verde o rojo indican si va aprobando o no el estudiante, en función de la nota mínima puesta para aprobar. Y el fondo de otro color indica notas de escalas o que se han puesto manualmente**

**Si existen problemas para el cálculo total de las categorías (evaluaciones, conjunto de exámenes, o nota final del curso…), porque existen calificaciones con escalas, u otras incidencias, se puede** EDITAR CÁLCULO **y poner las fórmulas correspondientes manualmente. ¡CUIDADO CON LAS ESCALAS!**